# Amazon Web Services Subscriber's Guide

Sparkle CloudBlue Automation Platform

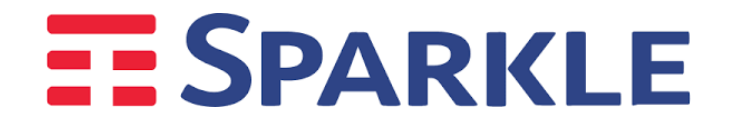

## Table of Contents

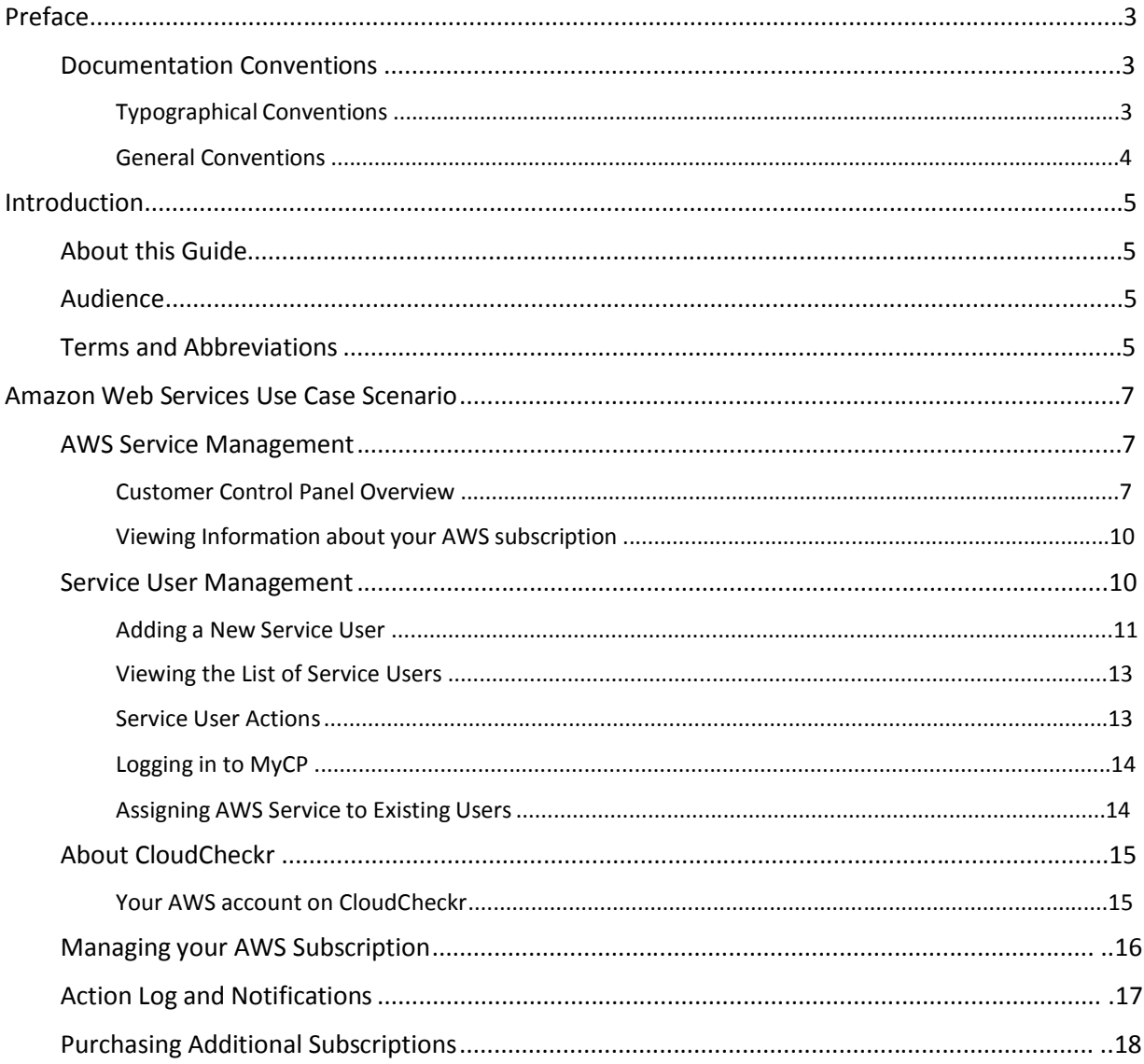

### CHAPTER 1

## Preface

## In this Chapter

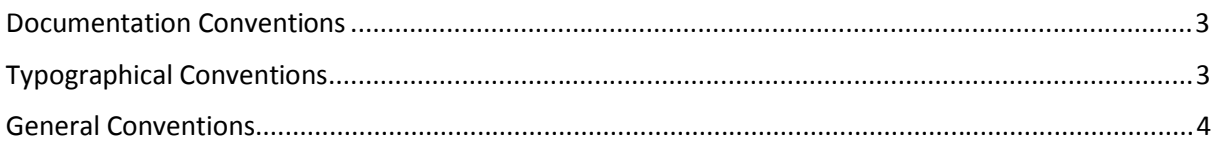

## Documentation Conventions

Before you start using this guide, it is important to understand the documentation conventions used in it.

## Typographical Conventions

The following kinds of formatting in the text identify special information.

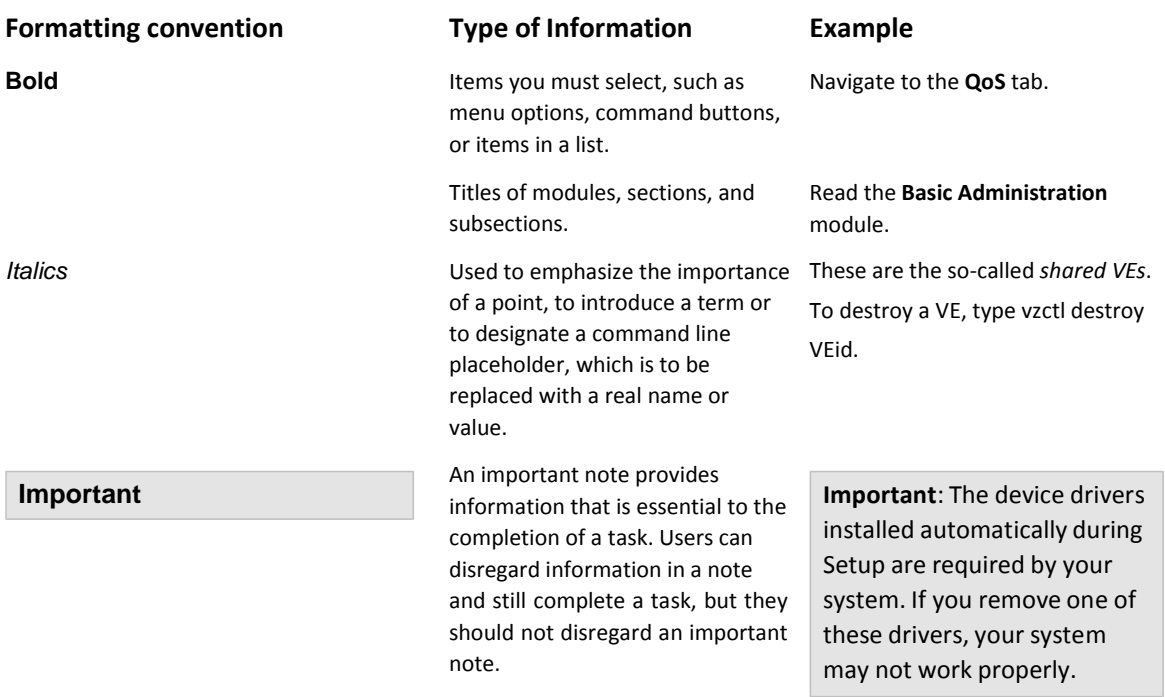

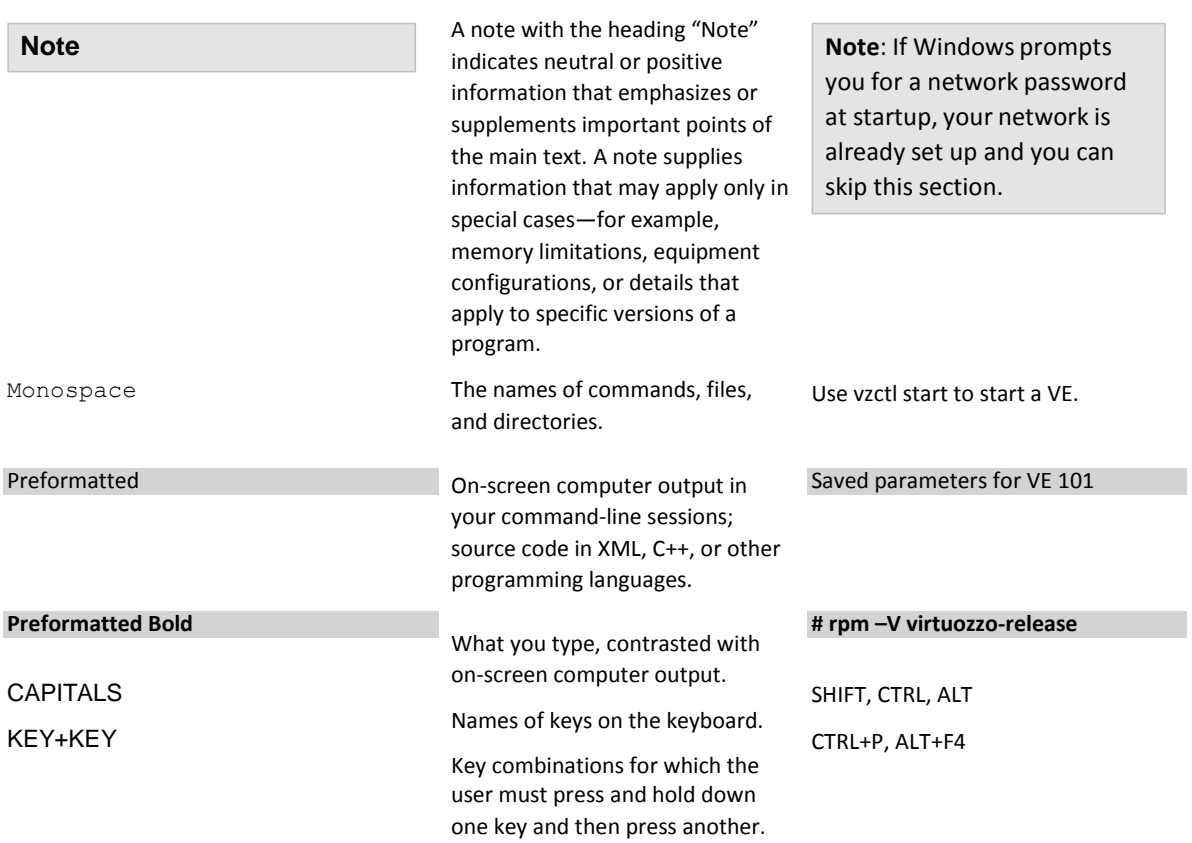

#### General Conventions

Be aware of the following conventions used in this guide.

- Modules in this guide are divided into sections, which, in turn, are subdivided into subsections. For example, **Documentation Conventions** is a section, and **General Conventions** is a subsection.
- When following steps or using examples, be sure to type double-quotes ("), left singlequotes (`), and right single-quotes (') exactly as shown.
- The key referred to as RETURN is labelled ENTER on some keyboards. •

Commands in the directories included into the PATH variable are used without absolute path names. Steps that use commands in other, less common, directories show the absolute paths in the examples.

## CHAPTER 2

## Introduction

#### In this Chapter

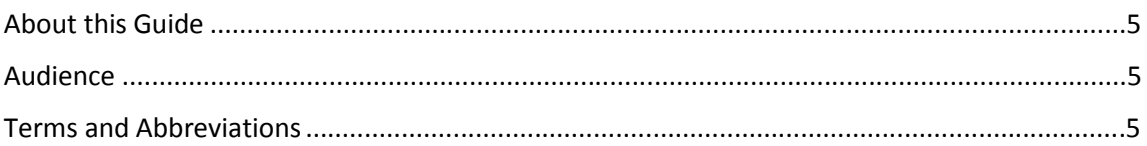

## About this Guide

This guide describes the integration of CloudBlue Automation Premium with Amazon Web Services. This document has been developed by Ingram Micro.

### Audience

This guide is intended for Customers who purchase an Amazon Web Services subscription through a Provider that uses CloudBlue Automation Premium.

## Terms and Abbreviations

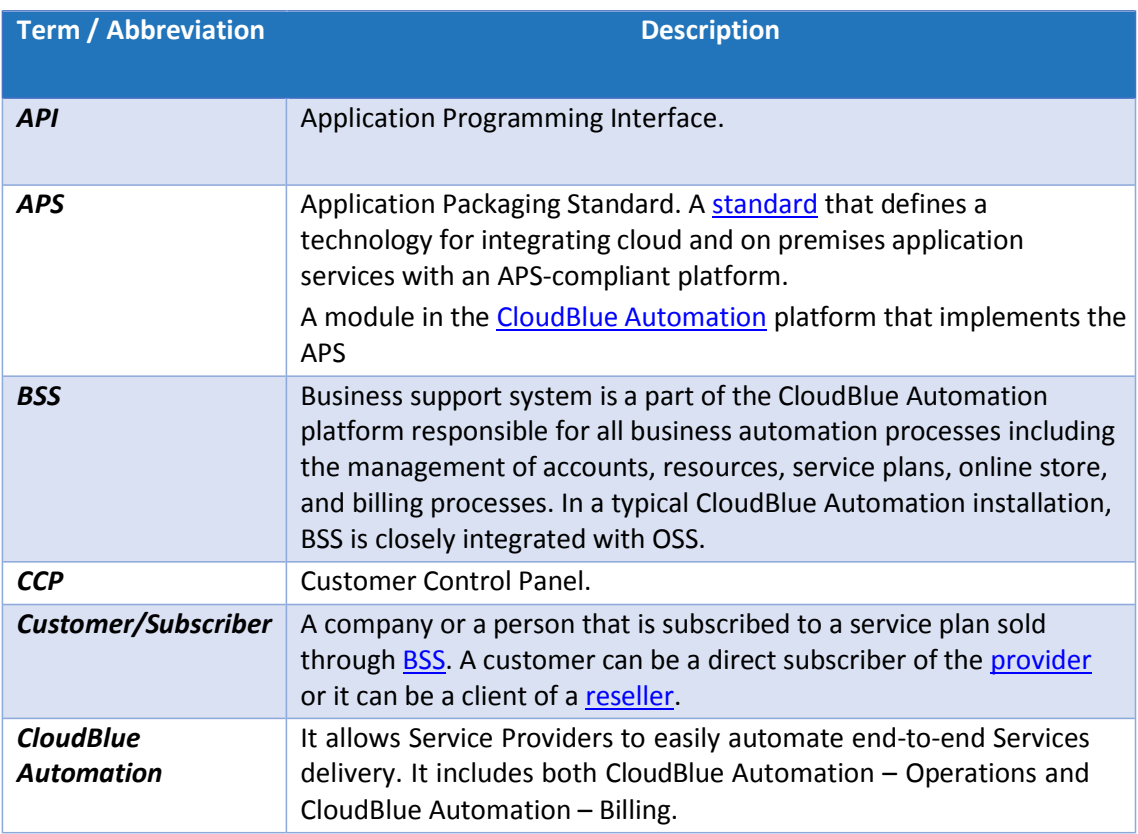

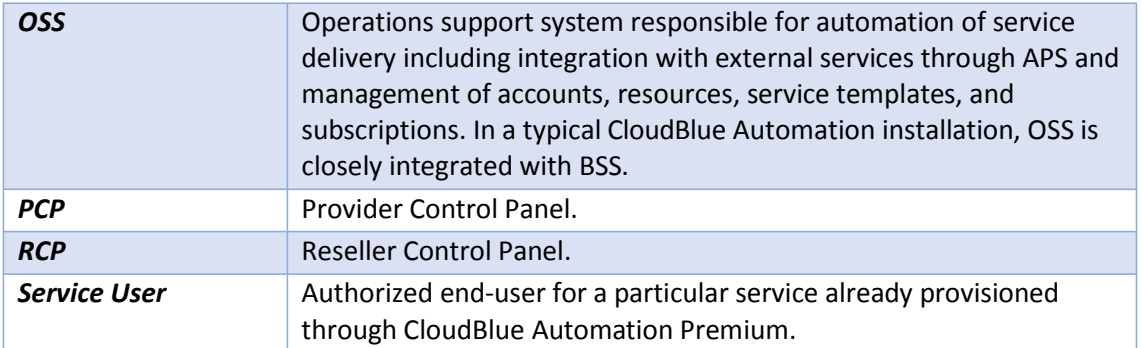

## Amazon Web Services Use Case Scenario

#### In this Chapter

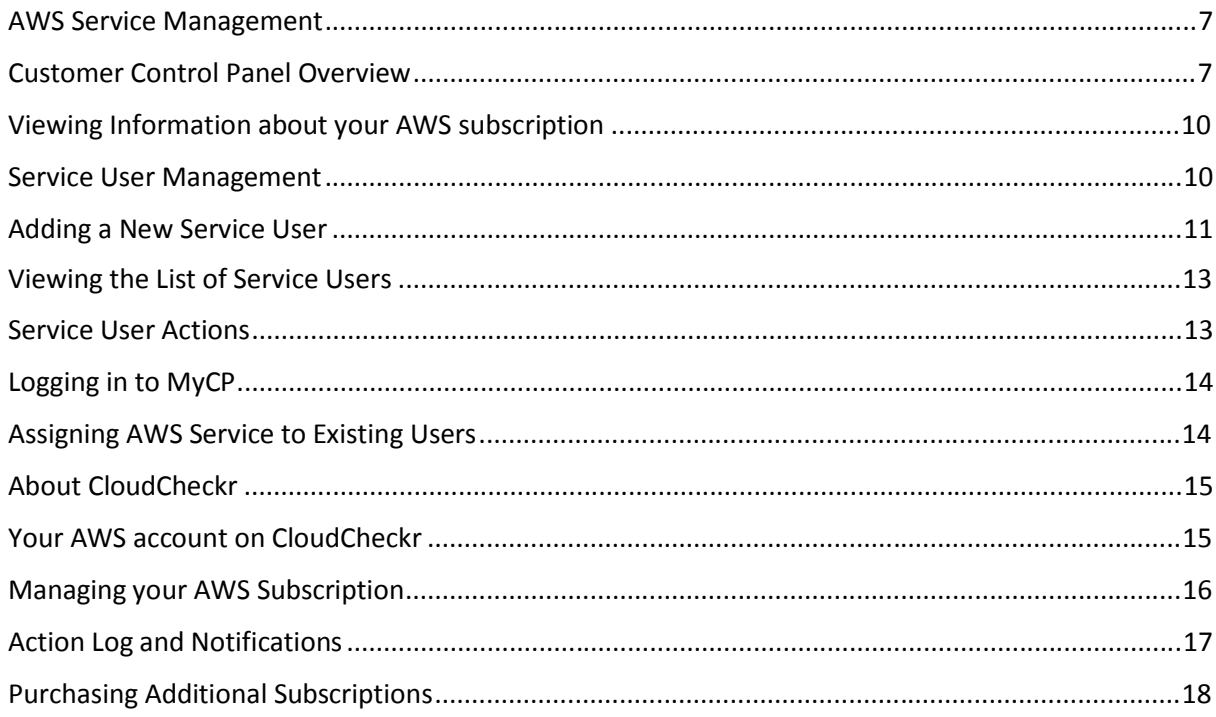

## AWS Service Management

After subscribing to an Amazon Web Services service, and once the subscription is configured, you, as a customer, will be able to manage the subscription from the Customer Control Panel.

### Customer Control Panel Overview

Once Amazon Web Services subscription has been provisioned, you will be able to see a new Amazon Web Services tile in the Home page of the Customer Control Panel.

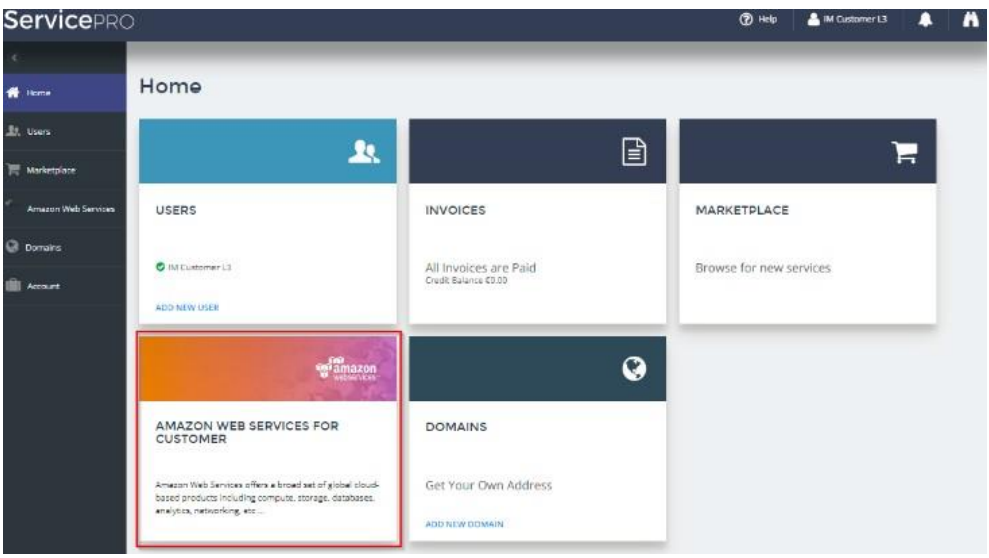

To obtain detailed information about your subscription, click the corresponding Amazon Web Services tile or click **Amazon Web Services** on the left menu. This will take you to the Amazon Web Services main page, which consists of three tiles (AWS Account, CloudCheckr Account and My AWS Subscription) and the Service Users management widget.

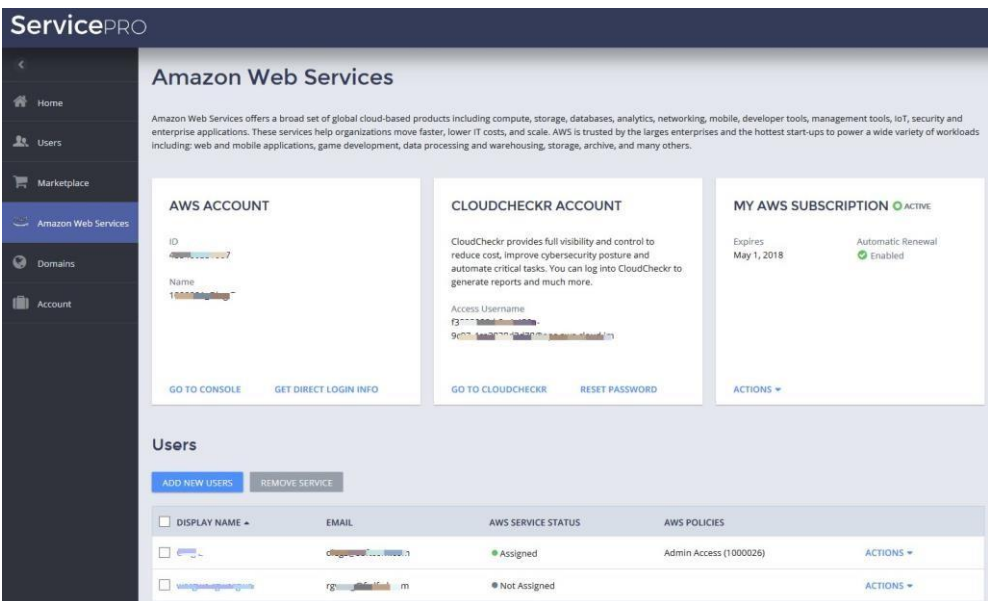

In the **AWS Account** tile, you can see the AWS account ID and name, as well as the information required to log in to AWS. In addition, you can single sign-on to AWS management console by clicking the **Go to console** button, or see the information required to access the console directly by clicking the **Get direct login info** button.

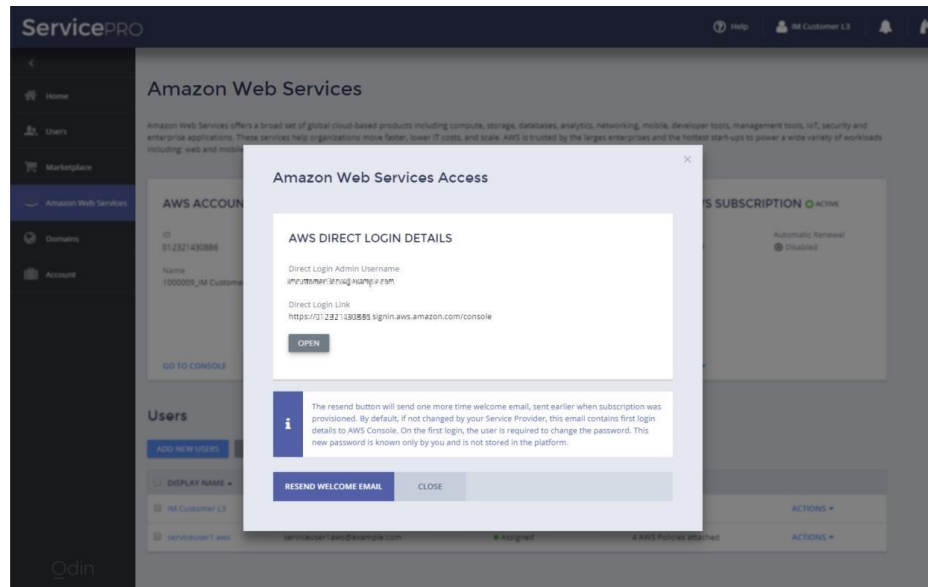

In the **CloudCheckr Account** tile, you will find information about the user created on CloudCheckr, and a single sign-on link that makes it possible to access the CloudCheckr management console directly. In addition, this tile also allows you to change the password for the CloudCheckr user. To change or set your password, please

- Click the **Reset Password** button, which will email to you the password reset details in order to successfully set or change your password on CloudCheckr.
- In the email you will find a reset password link and the security key. Please navigate to the reset password link, enter the key and your new password.

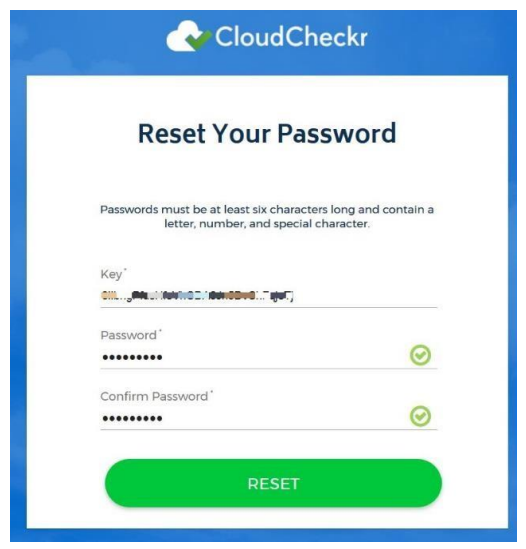

• After the password has been set, you should be able to log in to CloudCheckr directly, using the username displayed on the **Services Direct Access** tab and the password, which has just been set.

**Important**: Depending on your region, the login URL may be one of the following:

- [https://app.cloudcheckr.com](https://app.cloudcheckr.com/)
- [http://eu.cloudcheckr.com](http://eu.cloudcheckr.com/)
- [http://au.cloudcheckr.com](http://au.cloudcheckr.com/)
- Please contact CloudCheckr for more details.

Finally, **My AWS Subscription** tile provides information about the subscription expiration day, the automatic renewal status, etc.

#### Viewing Information about your AWS subscription

To see more detailed information about the subscription, in the **My AWS Subscription** tile, click **Actions** > **View Subscription**.

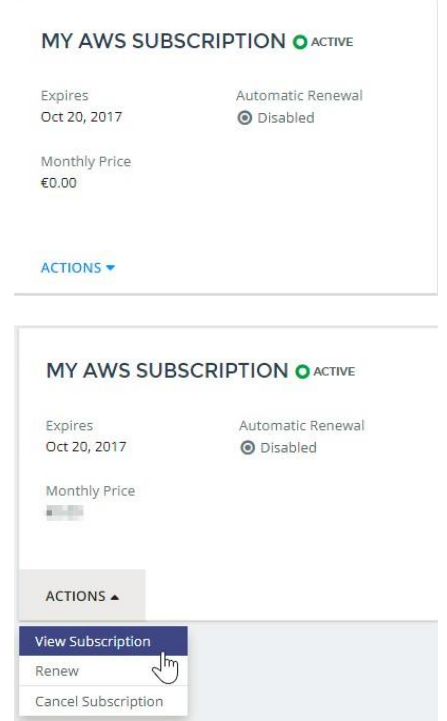

Alternatively, you can also see this information by clicking **Account** in the left menu:

- 1. Click **Account** > **Subscriptions**.
- 2. Click the desired subscription.
- 3. The following information will be displayed: expiration date, next billing date, status of automatic renewals, subscription ID, pricing information, name of the service plan, etc.

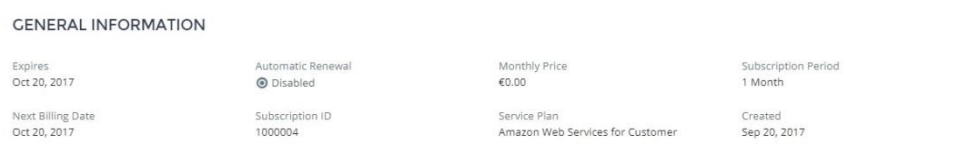

#### Service User Management

Clicking **Users** in the left menu, you will be able to:

- Create new Service Users and assign AWS service to them.
- View and edit the Service User's details.
- Manage Service User's policies.
- Disable/enable Service Users.
- Resetting Service Users' passwords. (**Note**: this password is only used to access CloudBlue
- Automation's **MyCP** control panel and not the AWS management console). •
- Manage the activation of Service Users. •
- Assign/Remove AWS service. •

#### Adding a New Service User

Follow these steps to create a new service user and assign AWS service to him:

1. Click **Users** > **Add new users**.

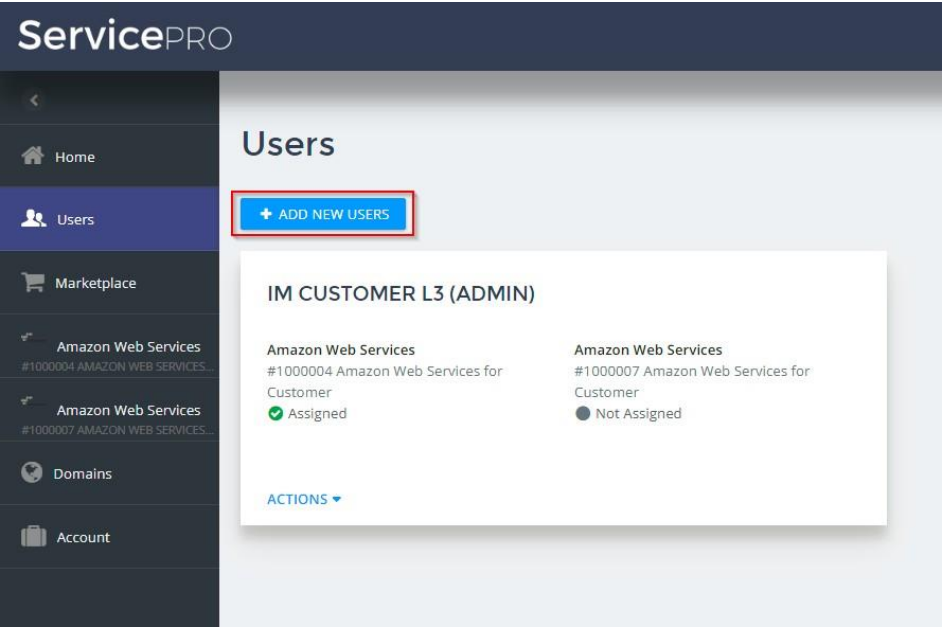

2. Enter the required user details and make sure the **Amazon Web Services** option is selected in order to assign the service to the user. Click **Next**.

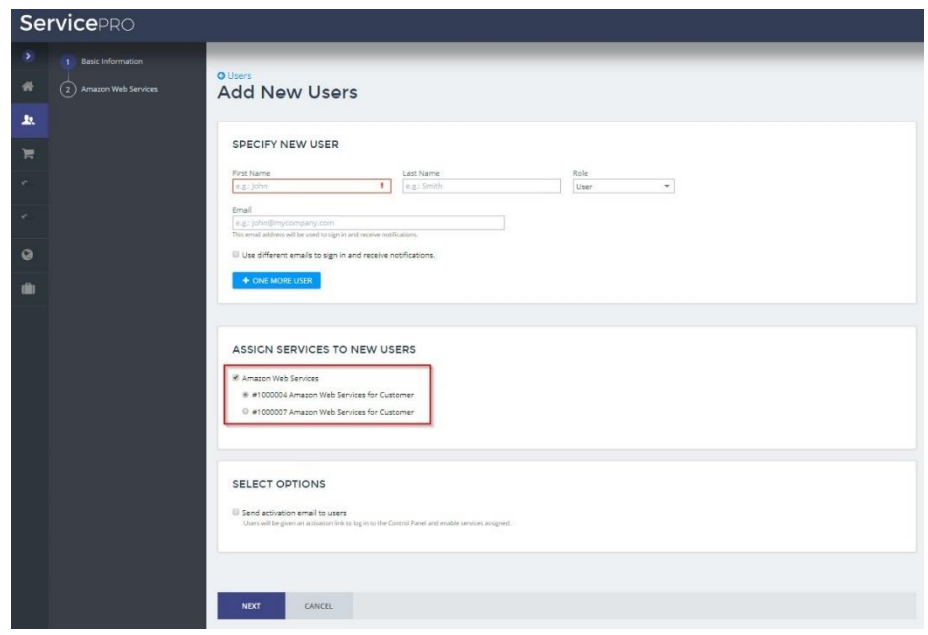

3. Select the AWS Managed policies that you want to apply to the service user. A maximum of 10 policies can be assigned to a single user. Policies are defined and managed by Amazon and they define the access that service users will have to different Amazon services.

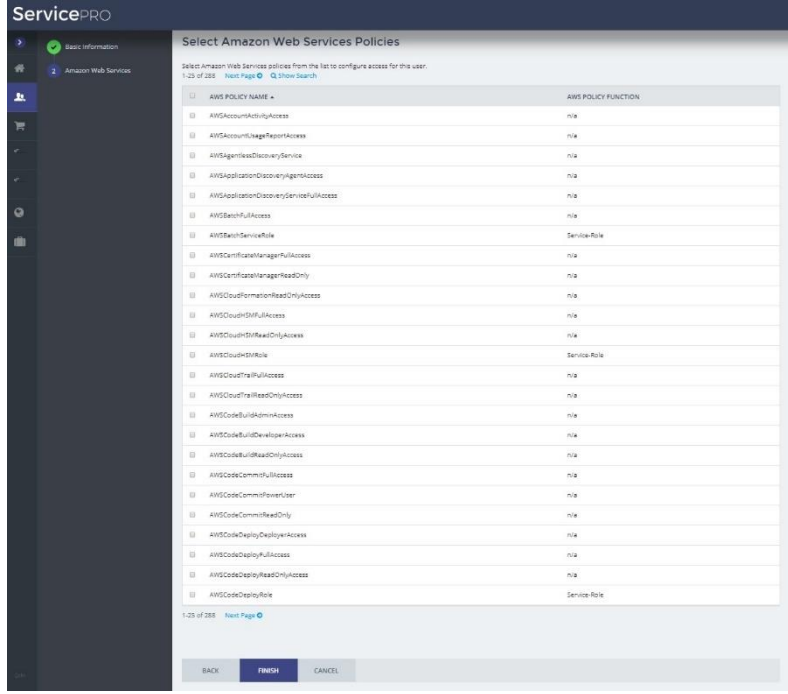

4. Click **Finish**.

#### Viewing the List of Service Users

You can see the list of service users that have been created by clicking **Users** in the left menu.

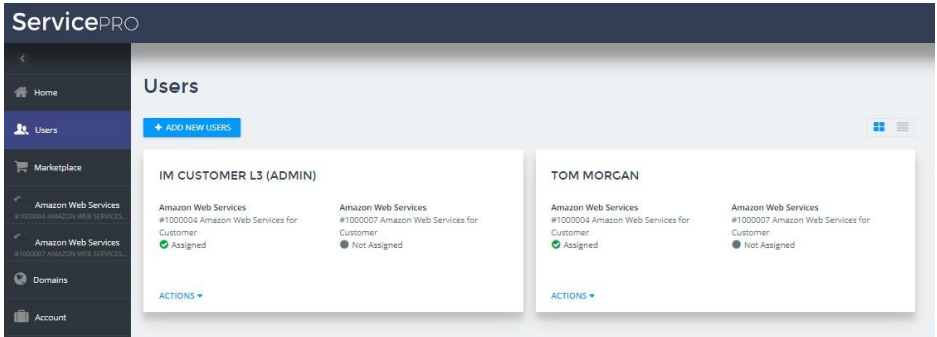

To see a more compact view of the list of users, click the icon on the right-hand side of the screen. The list view is useful when you have a large list of users.

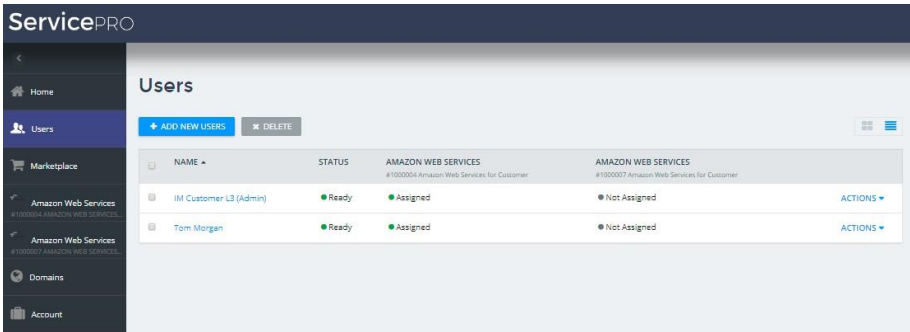

#### Service User Actions

Clicking **Users** in the left menu, you will be able to see the service assigned to each user and perform the following actions:

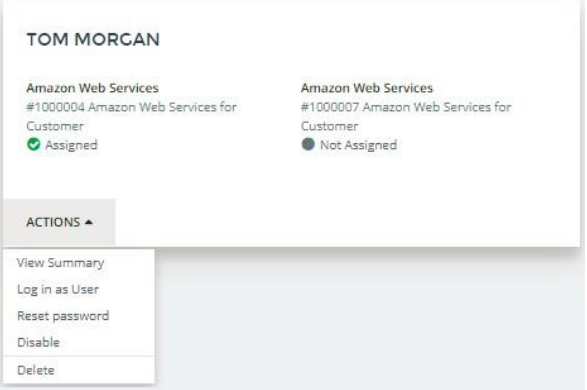

- **View Summary**: This option will take you to a page where you will able to see detailed user information.
- **Login as user**: This option allows you to log in to the Service User's Control Panel (MyCP). •
- **Reset password**: If you reset the user's password, the service user will receive an email offering him to change the password. (**Note**: this password is only used to access CloudBlue Automation's **MyCP** control panel, not AWS management console). •
- **Disable**: Disabling the user means that the user will no longer be able to log in to his control panel. AWS will be disabled for the user.
- **Delete**: This will delete the user permanently.

#### Logging in to MyCP

Clicking the **Log in as user** link will redirect you to the service user's control panel (MyCP), which will display the following information:

• In the AWS Account tile, you can see the information required to log in to AWS. You can single sign-on to AWS management console with the privileges associated with the Service User by clicking the **Go to Console** button, or see the information required to access the console directly by clicking the **Get direct login info** button.

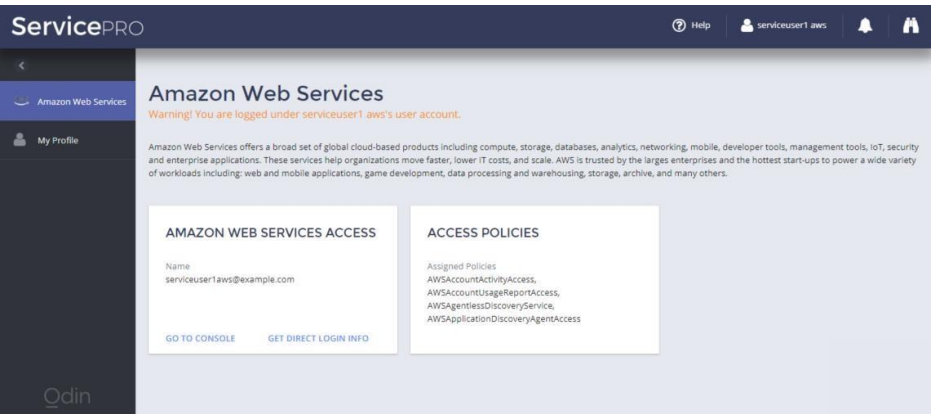

• The **Access Policies** tile will display the AWS IAM policies associated with the current user.

#### Assigning AWS Service to Existing Users

If you would like to assign the AWS service to an existing user, follow the steps below:

- 1. Click **Users**.
- 2. Click the user to whom you wish to assign the service.
- 3. Click **Assign Service**.

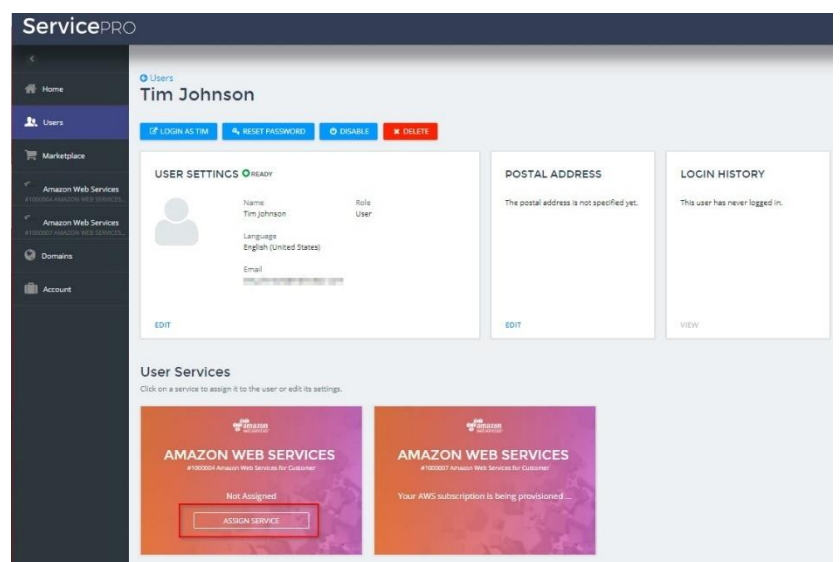

4. Select the Amazon Web Services Policies that you want to associate with the service user.

## About CloudCheckr

CloudCheckr is a multi-cloud management platform enabling enterprises and service providers to save money, reduce risk, and ensure governance at scale. The CloudCheckr CMP offers a single pane of glass view to help modern enterprises manage and optimize their public cloud. DevOps, SecOps, and FinOps teams from hundreds of global enterprises and service providers rely on CloudCheckr to manage their Azure, AWS, and Google Cloud investments so they can quickly optimize spend, eliminate waste, and improve security and compliance throughout their cloud journey.

**Notes**: Please be aware, that it may take about 24 hours for the newly provisioned CloudCheckr account until all of the statuses and corresponding IDs will propagate on CloudCheckr side so that it is visible in the user interface.

Please refer to the<https://cloudcheckr.com/> for more information.

#### Your AWS account on CloudCheckr

After navigating to CloudCheckr Management Console, you will be able to view detailed billing and usage related information for your AWS account.

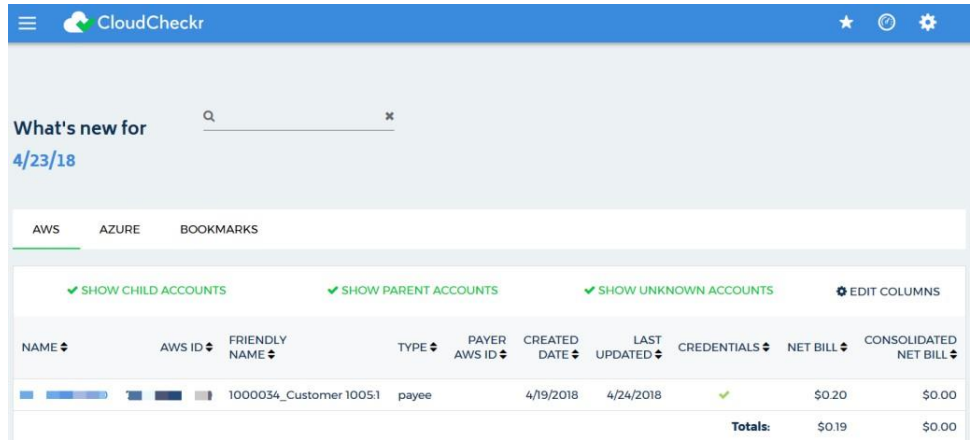

Opening the account, will display the Billing Dashboard with the quick summary information about current month

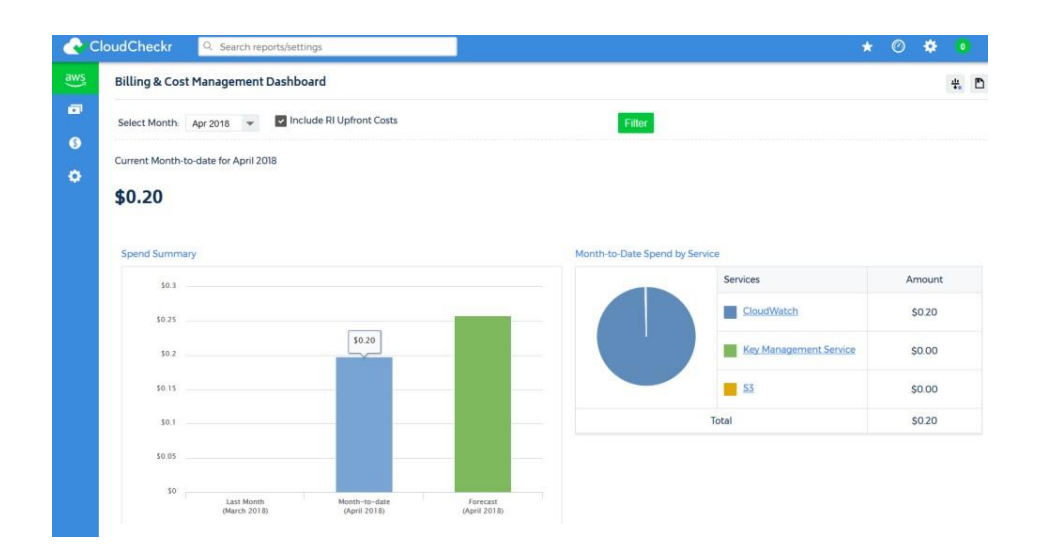

Additionally, CloudCheckr provides set of tools in order to get detailed reports about your expenses on AWS and usage information

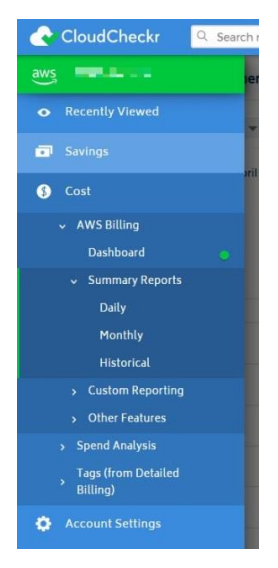

Please refer to CloudCheckr websit[e https://support.cloudcheckr.com/](https://support.cloudcheckr.com/) for detailed information about available reports and features.

## Managing your AWS Subscription

From the Subscription panel, you will be able to perform the following actions:

- **Renew your subscription**
- **Cancel your subscription**

Follow these steps:

- 1. Click the **Amazon Web Services** tab.
- 2. Click **Actions** in the Subscription panel and select one of the options available (**Renew**, or **Cancel Subscription**).

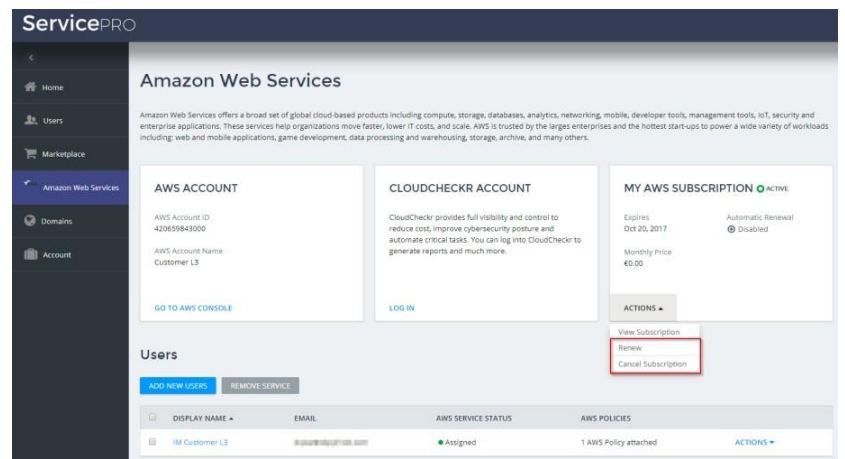

3. Follow the on-screen instructions to complete the selected action.

Alternatively, you can also do this from the **Account** menu:

- 1. Click **Account** > **Subscriptions**.
- 2. Click the desired subscription.
- 3. Click one of the buttons at the top to perform the desired action (**Renew** / **Cancel Subscription**).

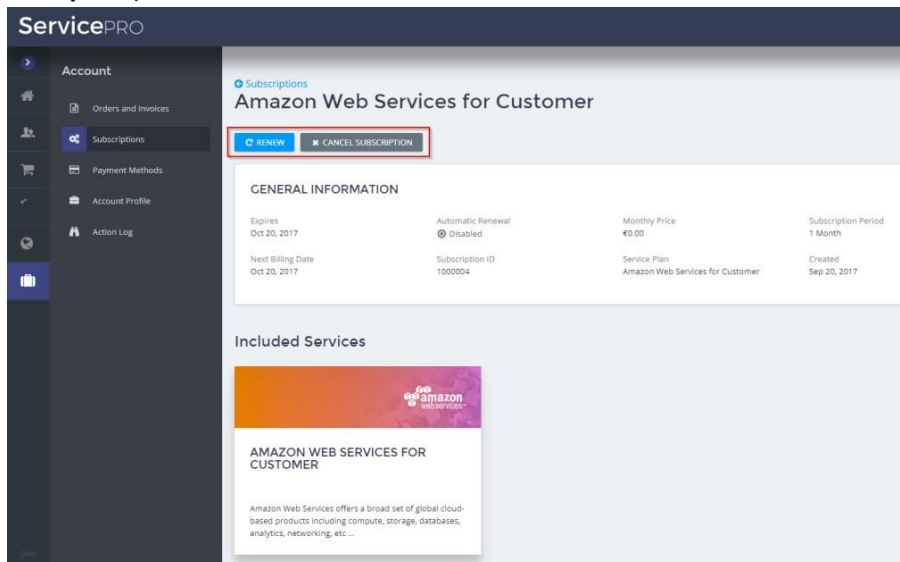

## Action Log and Notifications

In the upper right corner of the Customer Control Panel, you will find the following options:

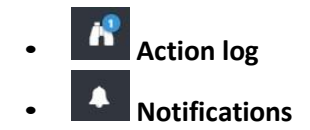

Click the binoculars icon to see the list of the recent events in your account, as you can see in the image below.

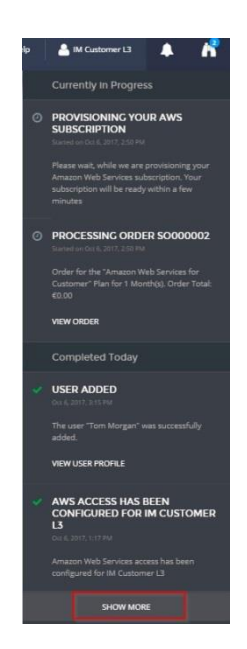

To see the full action log, scroll to the bottom of the screen and click **Show More**. This will display the full list of events. Alternatively, you can also access the Action Log by clicking **Account** > **Action Log**.

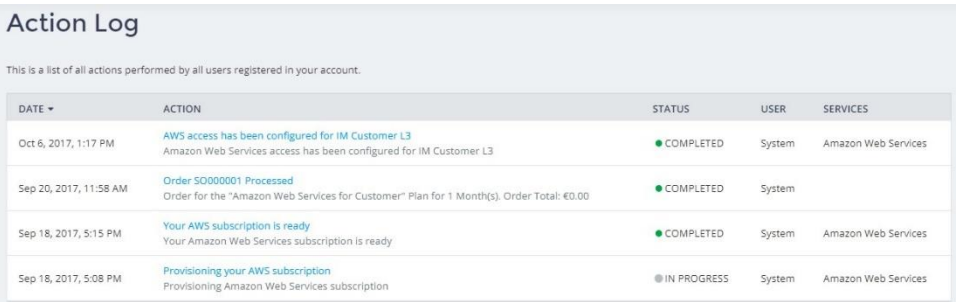

To see the list of notifications that require your attention, click the bell icon  $\blacksquare$  in the upper right-hand corner. Information about notifications will also be displayed in the home page of the Customer Control Panel.

## Purchasing Additional Subscriptions

You can purchase additional subscriptions from the CCP by following the steps below:

1. Click **Marketplace** in the left menu and select the Amazon Web Services tile.

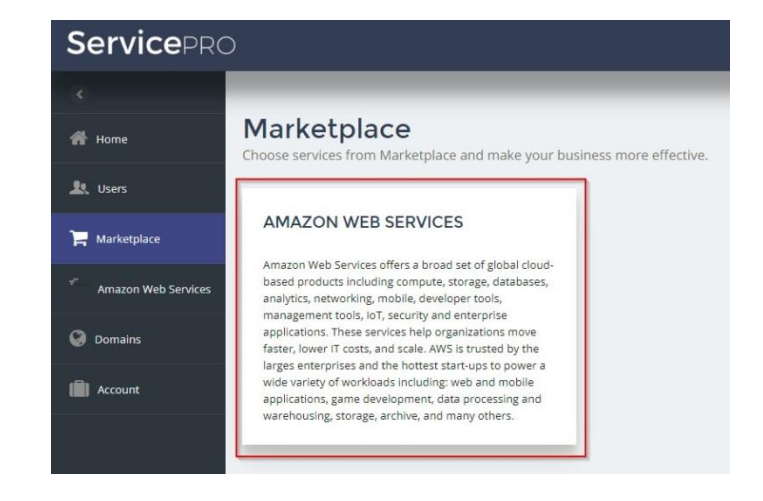

2. Select a service plan and click **Next**.

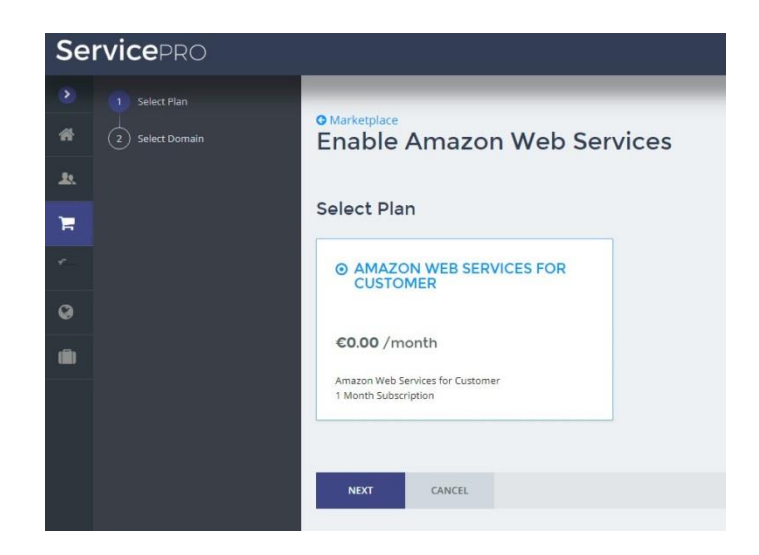

- 3. Enter the required details and click **Next**.
- 4. Confirm your order details and click **Purchase.**

Once the new subscription has been provisioned, you will see an additional Amazon Web Services tile in the **Home** tab as well as a new **Amazon Web Services** option in the left menu.